## A-300 USB 固件更新

、 解壓縮檔案

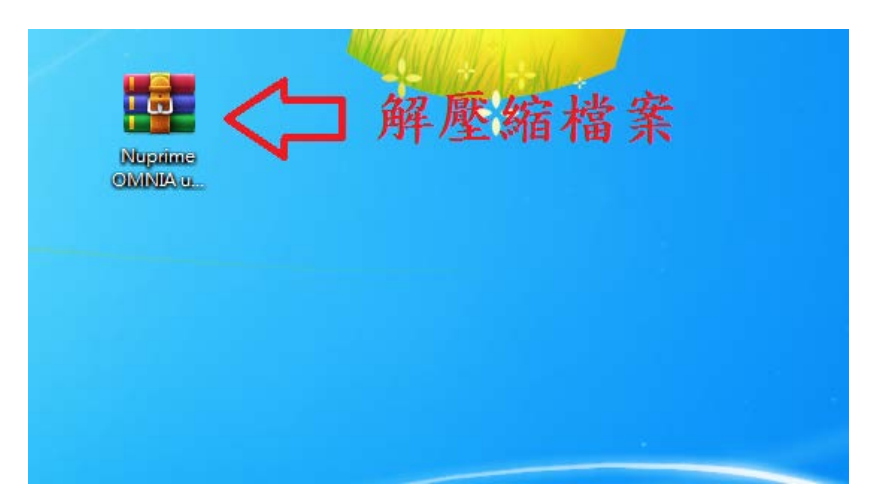

- 、 連接 A-300、A-300SE 與電腦,並將 A-300、A-300SE 開機
- 、 執行 NuPrime\_ISP\_Tool V1.02

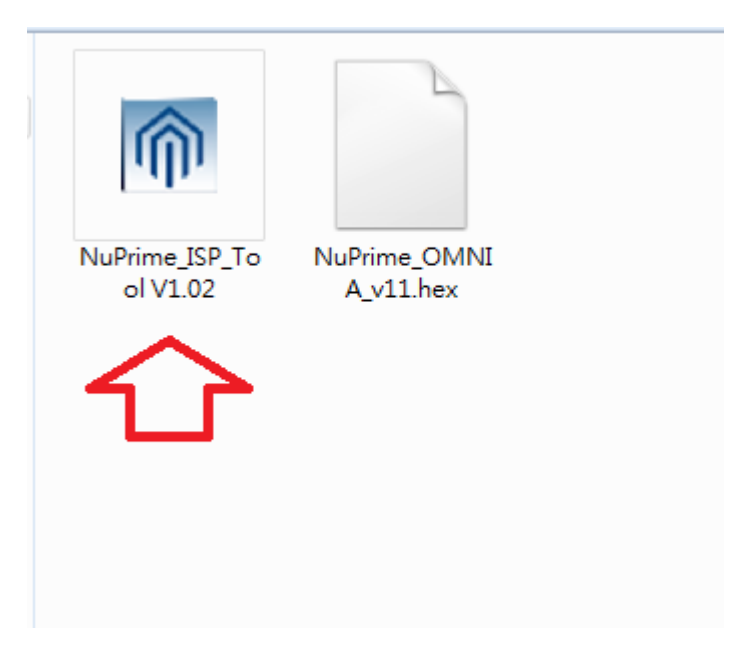

、 點擊 Start

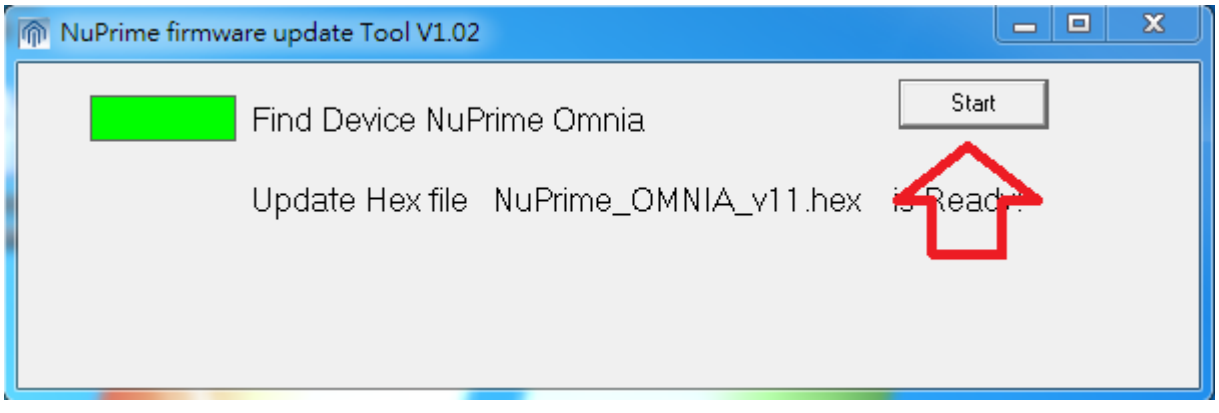

、 點擊確定

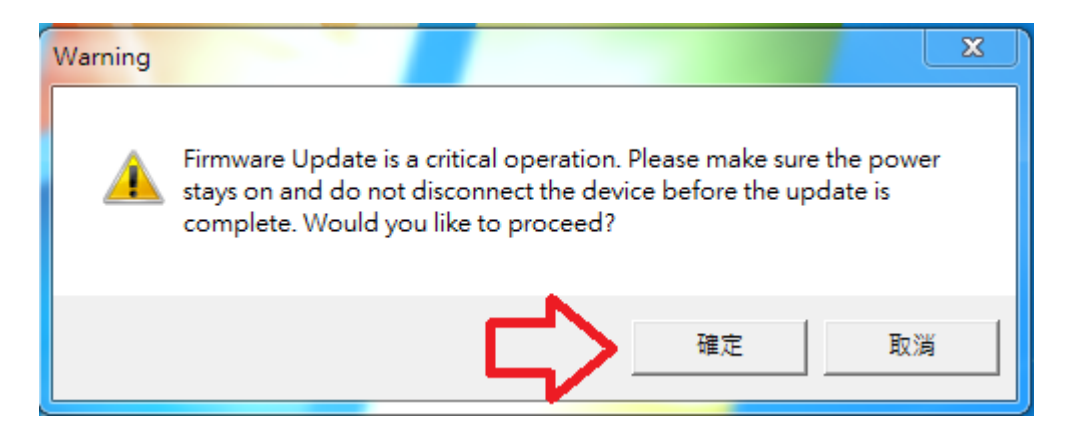

## 、 更新成功

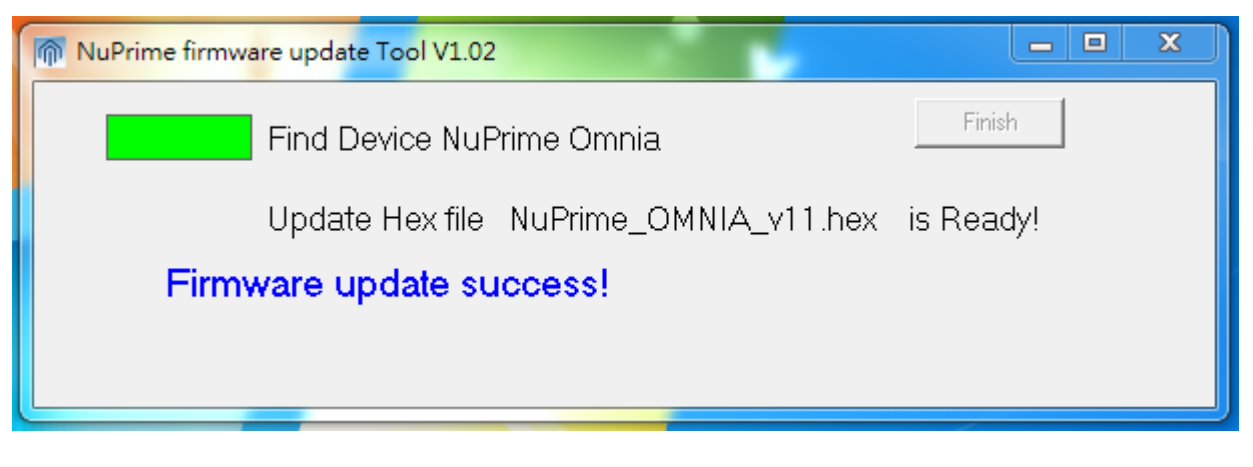

、將 A-300、A-300SE 重新啟動即完成 USB 固件更新